# Configurazione di una connessione remota di Windows 98, Windows 2000, Windows NT e Windows XP Professional tramite un cavo nullmodem Ī

# Sommario

[Introduzione](#page-0-0) **[Prerequisiti](#page-0-1) [Requisiti](#page-0-2)** [Componenti usati](#page-1-0) **[Convenzioni](#page-1-1)** [Windows 98 Dial-up Networking tramite cavo null-modem](#page-1-2) [Windows 2000 Dial-up Networking tramite un cavo null-modem](#page-2-0) [Windows NT Dial-up Networking tramite cavo null-modem](#page-3-0) [Connessione remota di Windows XP Professional tramite cavo null-modem](#page-4-0) [Informazioni sul cavo](#page-5-0) [Scenario 1](#page-5-1) [Scenario 2](#page-5-2) [Scenario 3](#page-6-0) [Scenario 4](#page-6-1) [Contenuto del file mdmcisco.inf](#page-7-0) [Configurazione Cisco Access Server](#page-8-0) **[Verifica](#page-10-0)** [Risoluzione dei problemi](#page-10-1) [Informazioni correlate](#page-10-2)

# <span id="page-0-0"></span>Introduzione

In questo documento viene illustrato come configurare Microsoft Windows 98, Windows 2000, Windows NT e Windows XP Professional Dial-up Networking per la connessione alla porta asincrona (asincrona) di Cisco Access Server tramite un cavo null-modem con PPP.

# <span id="page-0-1"></span>**Prerequisiti**

#### <span id="page-0-2"></span>**Requisiti**

Nessun requisito specifico previsto per questo documento.

#### <span id="page-1-0"></span>Componenti usati

Le informazioni fornite in questo documento si basano sulle versioni software e hardware:

- Router Cisco 3600 con software Cisco IOS® versione 12.1(20)
- Microsoft Windows 98
- Microsoft Windows 2000, 5.00.2195, Service Pack 2
- Microsoft Windows NT, versione 4.0, build 1381, Service Pack 6
- Microsoft Windows XP Professional

Le informazioni discusse in questo documento fanno riferimento a dispositivi usati in uno specifico ambiente di emulazione. Su tutti i dispositivi menzionati nel documento la configurazione è stata ripristinata ai valori predefiniti. Se la rete è operativa, valutare attentamente eventuali conseguenze derivanti dall'uso dei comandi.

#### <span id="page-1-1"></span>**Convenzioni**

Per ulteriori informazioni sulle convenzioni usate, consultare il documento [Cisco sulle convenzioni](//www.cisco.com/en/US/tech/tk801/tk36/technologies_tech_note09186a0080121ac5.shtml) [nei suggerimenti tecnici](//www.cisco.com/en/US/tech/tk801/tk36/technologies_tech_note09186a0080121ac5.shtml).

# <span id="page-1-2"></span>Windows 98 Dial-up Networking tramite cavo null-modem

Per configurare Connessione remota, procedere come segue.

- 1. Scaricare un file INF null-modem. Poiché il software nativo Windows 98 Dial-up Networking non consente una connessione null-modem, è necessario scaricare un file INF null-modem e installarlo come dispositivo null-modem prima di iniziare la configurazione.Nota: il protocollo PPP è supportato solo sulle porte ausiliarie (AUX) e asincrone Cisco. La velocità massima delle porte AUX e asincrone Cisco è 115200. (In alcuni hardware, ad esempio Cisco serie 2500, la velocità massima della porta AUX è 38400.)Per creare un file mdmcisco.inf personalizzato, attenersi alla procedura seguente:Creare un nuovo file denominato mdmcisco.inf utilizzando il Blocco note Microsoft. Copiare nel [file](#page-7-0) creato il contenuto del file [mdmcisco.inf](#page-7-0) riportato di seguito. Accertarsi di non aggiungere o rimuovere dati o caratteri e di non aggiungere ritorni a capo alle righe larghe con l'editor di testo in uso.Salvare il file.
- 2. Installare il file mdmcisco.inf eseguendo la procedura seguente:Fare doppio clic sull'icona Risorse del computer sul desktop.Fare doppio clic sull'icona Pannello di controllo.Fare doppio clic sull'icona Modem.Viene visualizzata la finestra Proprietà - Modem.Fare clic su Add.Selezionare la casella di controllo Non rilevare il modem; Selezionarlo da un'opzione di elenco e fare clic su Avanti.Fare clic su Disco driver.Immettere il percorso del file mdmcisco.inf e fare clic su OK.Selezionare Generic Null Modem, quindi fare clic su Avanti.Selezionare la porta di comunicazione (COM) appropriata collegata direttamente alla porta asincrona Cisco e fare clic su Avanti.Fare clic su Fine per completare l'installazione di un modem null generico.
- 3. Configurare Windows 98 Dial-up Networking attenendosi alla seguente procedura:Dal menu Start scegliere Programmi > Accessori > Comunicazione > Connessione remota.Fare doppio clic sull'icona Crea nuova connessione nella finestra Connessione remota.Digitare un nome per la connessione nella finestra Crea nuova connessione, ad esempio "Connessione Null".Scegliere l'opzione Generic Null Modem dal menu a discesa nella finestra Crea nuova connessione.Fare clic su Configura.Nella scheda Generale selezionare dal menu a discesa

la porta COM appropriata collegata direttamente al server di accesso.Selezionare la velocità massima (ad esempio, 115200) dal menu a discesa.Nota: la velocità selezionata deve corrispondere alla velocità massima della porta asincrona del router. La velocità massima per una porta asincrona standard è 115200. In alcuni casi, la velocità massima per una porta AUX è 38400.Nella scheda Connessione (Connection), l'opzione di default 8N1 dovrebbe rimanere selezionata.In Advanced Settings (Impostazioni avanzate), dovrebbe rimanere selezionata l'opzione Flowcontrol Hardware predefinita.Nella scheda Options (Opzioni), verificare che nessuna delle due opzioni Bring up terminal window before/after dial sia selezionata.Fare clic su OK. Viene visualizzata nuovamente la finestra Crea nuova connessione.Fare clic su Next (Avanti).Immettere un numero qualsiasi come numero di telefono, ad esempio 1234. Lasciare vuoto l'indicativo di località e il codice del paese come Stati Uniti d'America.Fare clic su Next (Avanti).Fare clic su Finish (Fine).

- 4. Utilizzare la nuova connessione nel modo seguente:Dal menu Start scegliere Programmi > Accessori > Comunicazione > Connessione remota.Fare clic sull'icona Null-Connection per evidenziarla.Scegliere Proprietà dal menu File.Viene visualizzata la finestra Connessione nulla.Nella scheda Generale verificare che le informazioni siano corrette.Nella scheda Tipi di server verificare che PPP, Internet, Windows NT server, Windows 98 sia selezionato in Tipo di server di connessione remota.Verificare che l'opzione TCP/IP sia selezionata in Protocolli di rete consentiti.Fare clic su TCP/IP Settings.Nella finestra visualizzata, verificare che i pulsanti di opzione Indirizzo IP assegnato dal server e Indirizzo server nome assegnato dal server siano selezionati. Selezionare Use IP Header Compression (Usa compressione intestazione IP) e Use Default Gateway on Remote Network (Usa gateway predefinito sulla rete remota) per verificare che siano selezionati correttamente.Fare clic su OK.Quando si torna alla finestra Connessione nulla, scegliere la scheda Generale.Fare clic su Configura.Nella finestra visualizzata scegliere la scheda Opzioni.Verificare che nessuna delle opzioni Visualizza la finestra del terminale prima/dopo la composizione sia selezionata.Fare clic su OK.Nella finestra Null-Connection fare clic su OK per completare la configurazione.
- 5. Connettersi al server di accesso eseguendo la procedura seguente:Fare doppio clic sull'icona Null-Connection. Nella finestra visualizzata, immettere il nome utente configurato per l'utente sul server di Access.Immettere la password configurata nel server di accesso.Il nome utente e la password vengono autenticati.Attendere la connessione al server di accesso.
- 6. Eseguire l'applicazione desiderata, ad esempio Netscape, Internet Explorer, Ping o Telnet.

# <span id="page-2-0"></span>Windows 2000 Dial-up Networking tramite un cavo null-modem

La procedura per l'utilizzo di Connessione remota di Windows 2000 con un cavo null-modem è simile alla configurazione di Windows 98 descritta nella sezione [Connessione remota di Windows](#page-1-2) [98 tramite cavo null-modem](#page-1-2) di questo documento.

- 1. Ottenere o creare il file mdmcisco.inf (fare riferimento al punto 1 della sezione [Connessione](#page-1-2) [remota di Windows 98 tramite cavo null-modem](#page-1-2) di questo documento).
- 2. Per installare il file mdmcisco.inf, aggiungere un modem come indicato di seguito:Scegliere Start > Impostazioni > Pannello di controllo > Opzioni modem e telefono.Seguire le procedure di Windows 98 descritte al punto 2 di [Windows 98 Dial-up Networking tramite un](#page-1-2) [cavo null-modem](#page-1-2) nella sezione di questo documento.Quando viene visualizzata la finestra Firma digitale non trovata, fare clic su Sì per continuare l'installazione.Il modem null generico

dovrebbe essere installato sulla porta COM selezionata durante l'installazione.Fare clic su Generic Null Modem per evidenziarlo.Scegliere Proprietà.Impostare la velocità della porta in modo che corrisponda alla velocità della configurazione della porta asincrona.Fare clic su OK due volte per completare l'installazione.

- 3. Creare una nuova connessione remota nel modo seguente:Scegliere **Start > Impostazioni >** Rete e connessioni remote > Crea nuova connessione.Nella finestra Connessione guidata rete fare clic su Avanti.Selezionare Connessione remota a rete privata e fare clic su Avanti.Selezionare solo Generic Null Modem dalla finestra Select a Device (Seleziona un dispositivo).Se è selezionata un'altra periferica, deselezionarla e fare clic su Avanti.Immettere un numero qualsiasi come numero di telefono, ad esempio 12345, e fare clic su Avanti.Scegliere Per tutti gli utenti e fare clic su Avanti.Digitare un nome per la connessione, ad esempio "Null-Connection" e fare clic su Fine.
- 4. Utilizzare la nuova connessione Null eseguendo la procedura seguente:Scegliere Start > Impostazioni > Rete e connessioni remote > Connessione null.Immettere il nome utente e la password validi sul server di Access.Dovrebbe apparire il numero di composizione (numero fittizio 12345). Fare clic su **Componi** per connettersi.
- 5. Una volta stabilita la connessione PPP al server di accesso, eseguire il comando **winipcfg** in Windows 2000 per determinare l'indirizzo IP assegnato dal server di accesso alla scheda client remota PPP.

Nota: verificare che la velocità impostata in Proprietà generiche null modem sia la stessa della porta asincrona di Access Server. È possibile utilizzare le proprietà predefinite Null-Connection impostate. Se tuttavia le proprietà sono state modificate in modo da utilizzare un indirizzo IP statico o un indirizzo IP DNS (Domain Name System), assicurarsi di configurare il server di accesso in modo che non assegni un indirizzo IP al client PPP.

# <span id="page-3-0"></span>Windows NT Dial-up Networking tramite cavo null-modem

La procedura per l'utilizzo di Connessione remota di Windows NT con un cavo null-modem è simile alla configurazione di Windows 98 descritta nella sezione [Connessione remota di Windows](#page-1-2) [98 tramite cavo null-modem](#page-1-2) e nella configurazione di Windows 2000 descritta nella sezione [Connessione remota di Windows 2000 tramite cavo null-modem](#page-2-0) di questo documento. La procedura seguente illustra l'installazione di Windows NT:

- 1. Ottenere o creare il file mdmcisco.inf (fare riferimento al punto 1 della sezione [Connessione](#page-1-2) [remota di Windows 98 tramite cavo null-modem](#page-1-2) di questo documento).
- 2. Installare il file mdmcisco.inf nel modo seguente:Scegliere **Start > Impostazioni > Pannello di** controllo > Modem.Viene visualizzata la finestra Installa nuovo modem.Selezionare Non rilevare il modem; La selezionerò da un elenco.Fare clic su Next (Avanti).Fare clic su Disco driver.Immettere il percorso del file mdmcisco.inf.Fare clic su OK.Selezionare Generic Null Modem, quindi fare clic su Avanti.Selezionare la porta COM appropriata collegata direttamente alla porta asincrona e fare clic su Avanti.Fare clic su Fine per completare l'installazione di un modem null generico.
- 3. Configurare Accesso remoto come segue:Nella finestra Proprietà modem, scegliere la scheda Generale.Selezionare Proprietà di Generic Null Modem.Verificare che la velocità massima della porta COM sia impostata in modo da corrispondere alla velocità configurata nella porta asincrona sul lato del server di accesso.Nella scheda Connessione (Connection), l'opzione di default 8N1 dovrebbe rimanere selezionata. Fare clic su Close (Chiudi). Viene visualizzata la finestra Modem Setup. Richiede se è necessario configurare Connessione

remota.Fare clic su Sì.Verrà visualizzata la finestra Configurazione accesso remoto.Fare clic su Add.Nella finestra Add RAS Device (Aggiungi dispositivo RAS), selezionare Generic Null Modem (Modem null generico) dal menu a discesa.Fare clic su OK.Fare clic su Configura.Nella finestra Configura uso porta, accertarsi che il pulsante di opzione Dial Out Only sia selezionato. Fare clic su OK per tornare alla finestra Configurazione accesso remoto.Nella finestra Configurazione accesso remoto fare clic su Continua.Viene visualizzata l'opzione Riavvia il computer ora.Fare clic su Sì.

- Utilizzare il modem null generico di Accesso remoto, eseguendo la procedura 4. seguente:Scegliere Risorse del computer > Connessione remota.Nella finestra Connessione remota, nella casella Voce della rubrica telefonica viene visualizzato Connessione null e nella casella Anteprima numero di telefono viene visualizzato il numero di composizione (un numero fittizio, ad esempio 12345).Fare clic su Componi.Immettere un nome utente e una password validi sul server di Access.Non è necessario immettere informazioni sul dominio.Fare clic su OK.
- 5. Se tutti i cablaggi e le impostazioni sono corretti, la connessione al server di Access è stata stabilita correttamente. Utilizzare il comando ipconfig dal comando DOS per determinare l'indirizzo IP assegnato al client Windows NT dal server di accesso.

# <span id="page-4-0"></span>Connessione remota di Windows XP Professional tramite cavo null-modem

La procedura per l'utilizzo di Connessione remota di Windows XP con un cavo null-modem è simile alla configurazione di Windows 98 descritta nella sezione [Connessione remota di Windows](#page-1-2) [98 tramite cavo null-modem](#page-1-2) di questo documento.

- 1. Ottenere o creare il file mdmcisco.inf (fare riferimento al punto 1 della sezione [Connessione](#page-1-2) [remota di Windows 98 tramite cavo null-modem](#page-1-2) di questo documento).
- 2. Per installare il file mdmcisco.inf, aggiungere un modem come indicato di seguito:Scegliere Start > Pannello di controllo > Stampanti e altro hardware > Opzioni modem e telefono. Seguire le procedure di Windows 98 descritte al punto 2 di [Windows 98 Dial-up](#page-1-2) [Networking tramite un cavo null-modem](#page-1-2) nella sezione di questo documento.Quando viene visualizzato un messaggio che avvisa che il software non è stato in grado di superare il test del logo Windows, selezionare Continue Anyway (Continua) e fare clic su Finish (Fine).Il modem null generico dovrebbe essere installato sulla porta COM selezionata durante l'installazione. Fare clic su Generic Null Modem per evidenziarlo. Scegliere Proprietà. Nella scheda Modem, impostare la velocità della porta in modo che corrisponda alla velocità della configurazione della porta asincrona.Fare clic su OK due volte per completare l'installazione.
- 3. Creare una nuova connessione remota nel modo seguente:Scegliere **Start > Pannello di** controllo > Rete e connessioni Internet > Crea una connessione alla rete aziendale.Selezionare Connessione remota, quindi fare clic su Avanti.Digitare un nome per la connessione, ad esempio "Connessione Null" e fare clic su Avanti.Immettere un numero qualsiasi come numero di telefono, ad esempio 12345, fare clic su Avanti e quindi su Fine.Prima di utilizzare Connessione null, verificare che Connessione tramite modem - COMx (Generic Null-Modem) sia stato installato in Proprietà.Per verificarlo, scegliere Start > Connetti a > Connessione nulla > Proprietà.
- 4. Utilizzare Null-Connection eseguendo la procedura seguente:Scegliere Start > Connetti a > Connessione nulla.Immettere il nome utente e la password validi sul server di Access. La

porta seriale del PC è collegata direttamente al server di accesso tramite il cavo nullmodem.Viene visualizzato il numero di composizione (un numero fittizio, ad esempio 12345). Se non compare, immettere un numero fittizio e fare clic su Connessione remota.

5. Una volta stabilita la connessione PPP al server di accesso, eseguire il comando **ipconfig** dal prompt di DOS per determinare l'indirizzo IP assegnato dal server di accesso alla scheda client remota PPP.Nota: verificare che la velocità impostata in Proprietà generiche null modem sia la stessa della porta asincrona di Access Server. È possibile utilizzare le proprietà predefinite Null-Connection impostate. Se tuttavia le proprietà sono state modificate in modo da utilizzare un indirizzo IP statico o un indirizzo IP DNS, assicurarsi di configurare il server di accesso in modo che non assegni un indirizzo IP al client PPP.

# <span id="page-5-0"></span>Informazioni sul cavo

Gli scenari di cablaggio illustrano diversi modi di connessione fisica alle porte AUX e asincrone.

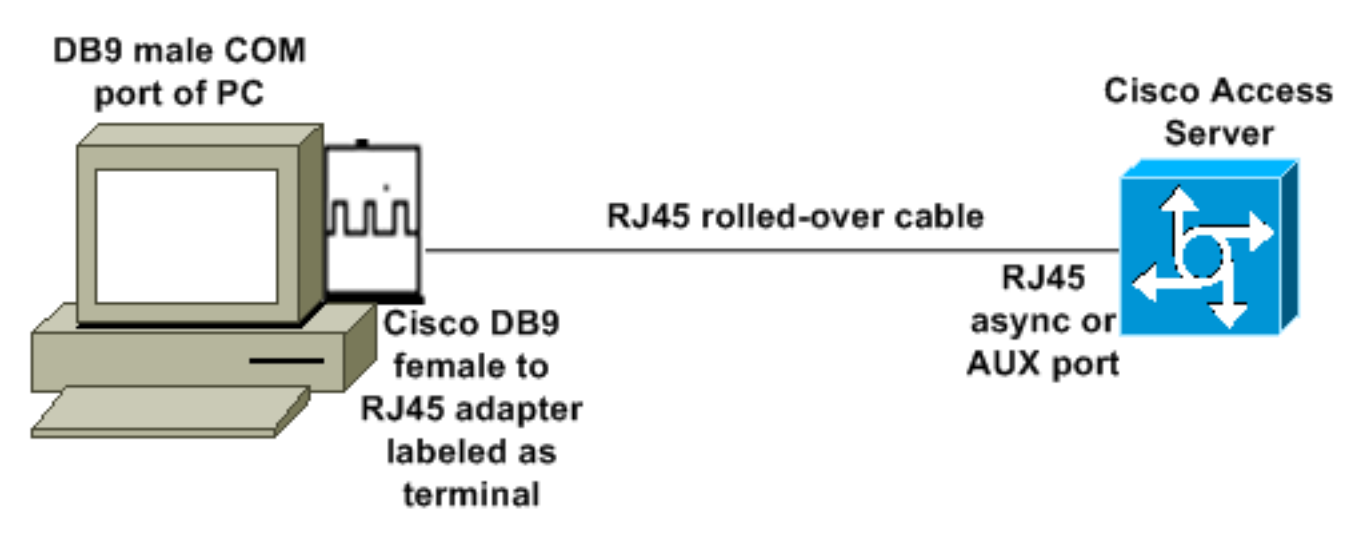

### <span id="page-5-1"></span>Scenario 1

- L'adattatore Cisco (da DB9 a RJ45) insieme al cavo a rulli Cisco devono funzionare come un cavo null-modem. I cavi devono collegare il PC e il server di accesso Cisco (le apparecchiature di terminazione dati [DTE]) senza la necessità di un cavo null-modem.
- Il numero di parte dell'adattatore terminale da Cisco DB9 a RJ45 è 74-0495-01.
- Il numero di parte del cavo laminato Cisco è CAB-500RJ.

#### <span id="page-5-2"></span>Scenario 2

#### COM port of PC

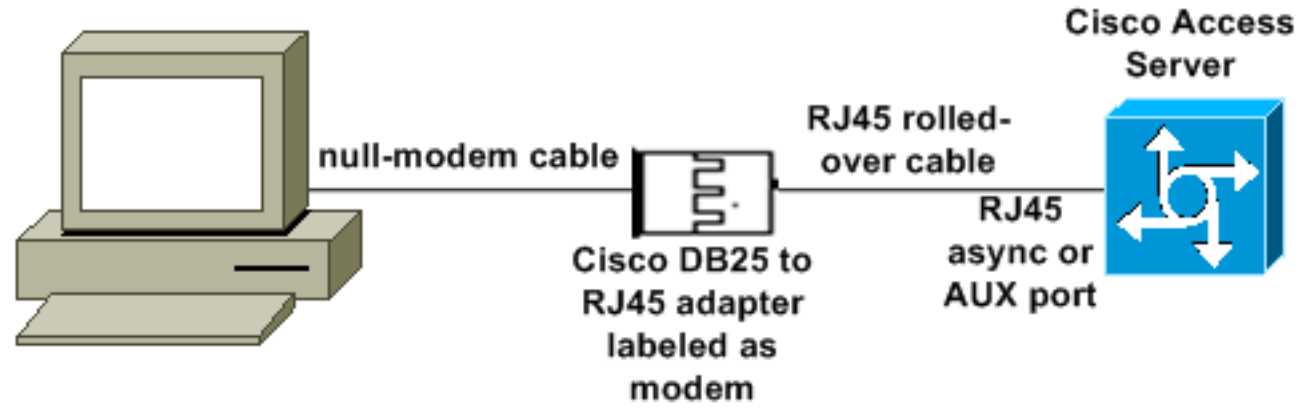

- Il numero di parte dell'adattatore modem Cisco è 74-0458-01 (revisione A1).
- Il numero di cavo a rulli Cisco è CAB-500RJ.

#### <span id="page-6-0"></span>Scenario 3

Se si sta eseguendo la connessione a una porta asincrona (ad esempio, Cisco 2509) dotata di un cavo asincrono a otto porte, è possibile utilizzare lo scenario seguente per connettere uno o più PC.

#### COM port of PC

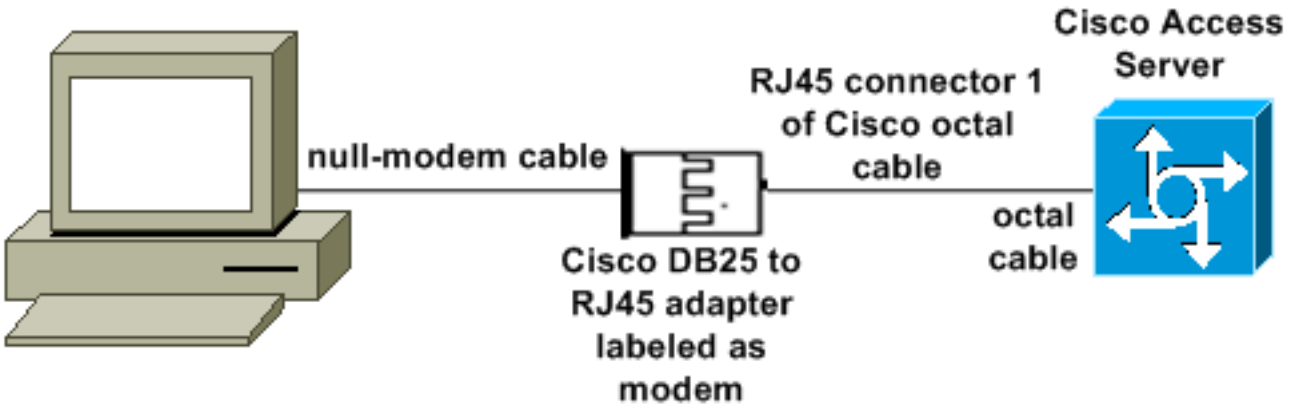

- Il numero di parte dell'adattatore modem Cisco è 74-0458-01 (revisione A1).
- Il numero di parte del cavo ottale Cisco è CAB-OCTAL-ASYNC=. Questo cavo ottale ha otto connettori RJ45.

#### <span id="page-6-1"></span>Scenario 4

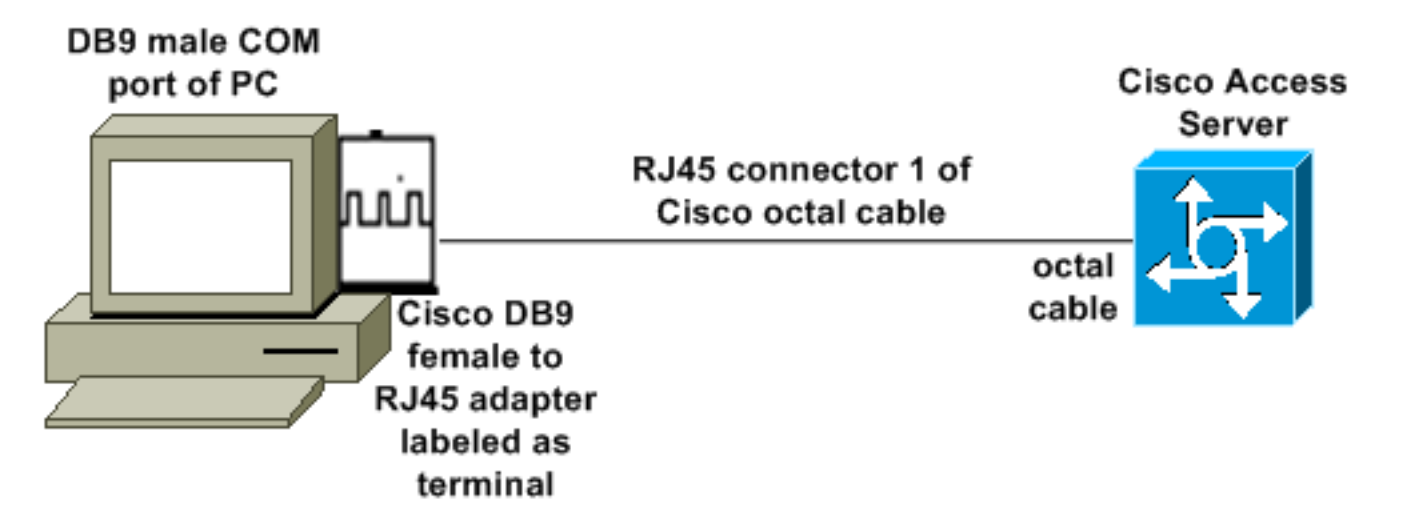

• Il cavo ottale Cisco funziona come un cavo rollover RJ45.

# <span id="page-7-0"></span>Contenuto del file mdmcisco.inf

Èpossibile utilizzare il contenuto del file seguente per creare un file mdmcisco.inf personalizzato oppure individuare il file in [Download mdmcbx.inf](http://www.kevin-wells.com/net/scripts.html) .

```
;============start of text for mdmcisco.inf =============
[Version]
Signature="$CHICAGO$"
Class=Modem
ClassGUID={4D36E96D-E325-11CE-BFC1-08002BE10318}
Provider=%MC%
LayoutFile=LAYOUT.INF
[Manufacturer]
%Man% = Null
[Null]
%MC00% = MC00, RAS-SERIAL
%MC01% = MC01, RAS-PARALLEL
%MC02% = MC02, RAS-GENERIC
[MC00]
AddReg=All, Common, MC00Reg, 115200, EXTERNAL
[MC01]
AddReg=All, Common, MC00Reg, PARALLEL
[MC02]
AddReg=All, Common, MC02Reg, 115200, EXTERNAL
[A11]HKR,,FriendlyDriver,,Unimodem.vxd
HKR,,DevLoader,,*VCOMM
HKR,,PortSubClass,1,02
HKR,, ConfigDialog, , modemui.dll
HKR, , EnumPropPages, , "modemui.dll, EnumPropPages"
[EXTERNAL]
HKR,, DeviceType, 1, 01
```
#### [PARALLEL]

HKR,, DeviceType, 1, 04

HKR, , Override, , Paralink.vxd

HKR,, DCB, 1, 1C,00,00,00, 00,00,06,00, 15,20,00,00, 00,00, 0a,00, 0a,00, 08, 00, 00, 11, 13, 00, 00, 00 *!--- Note: The line of code above is displayed over two lines due to space limitations.* [Common] HKR, Answer, 1,,"" HKR, Hangup, 1,, "Bye" HKR, Hangup, 2,, "NoResponse" HKR, Settings, DialSuffix,, "" ; DCB's - dwords and words are byte reversed ; ByteSize (Number of bits/byte, 4-8) *!--- Note: The line of code above is displayed over two lines due to space limitations.* ; Parity (0-4=None,Odd,Even,Mark,Space) *!--- Note: The line of code above is displayed over two lines due to space limitations.* ; StopBits (0,1,2 = 1, 1.5, 2) *!--- Note: The line of code above is displayed over two lines due to space limitations.* ; |DCBLength |BaudRate |Bit Mask |Rsvd |XonLim|XofLim| | | |Xon |Xof|Err|Eof|Evt *!--- Note: The line of code above is displayed over two lines due to space limitations.* [115200] HKR,, DCB, 1, 1C,00,00,00, 00,c2,01,00, 15,20,00,00, 00,00, 0a,00, 0a,00, 08, 00, 00, 11, 13, 00, 00, 00 *!--- Note: The line of code above is displayed over two lines due to space limitations.* [MC00Reg] ; RAS Null-Modem HKR, Init, 1,, "<cr>" HKR, Init, 2,, "NoResponse" HKR, Settings, Prefix,,"" HKR, Settings, DialPrefix,, "CLIENT<cr>" HKR, Settings, Terminator,, "<cr>" HKR, Monitor, 1,, "None" HKR, Answer, 1,, "CLIENTSERVER" HKR, Answer, 2,, "NoResponse" ; Properties - dwords and words are byte reversed ; |Dial Options |InactivityTimeout |Speaker Mode |Max DTE Rate *!--- Note: The line of code above is displayed over two lines due to space limitations.* ; |CallSetupFailTimeout |Speaker Volume |Modem Options *!--- Note: The line of code above is displayed over two lines due to space limitations.* |Max DCE Rate *!--- Note: The line of code above is displayed over two lines due to space limitations.* HKR,, Properties, 1, 00,00,00,00, 00,00,00,00, 00,00,00,00, 00,00,00,00, 00,00,00,00, 30,00,00,00, 00,c2,01,00, 00,c2,01,00 *!--- Note: The line of code above is displayed over two lines due to space limitations.* HKR, Responses, "CLIENT", 1, 08, 00, 00, 00, 00, 00, 00,00,00,00 ; Server side - the client is requesting a connection HKR, Responses, "<h00>CLIENT", 1, 08, 00, 00, 00, 00, 00, 00,00,00,00 ; Server side - the client is requesting a connection HKR, Responses, "CLIENTSERVER", 1, 02, 00, 00, 00, 00, 00, 00,00,00,00 ; Client side - the server has acknowledged and the connection is completed *!--- Note: The lines of code above are each displayed over two lines due to !--- space limitations.* [MC02Reg] ; Null-Modem HKR, Init, 1,, "<cr><cr>" HKR, Init, 2,, "NoResponse" HKR, Settings, Prefix,,"" HKR, Settings, DialPrefix,, "HELLO<cr>" HKR, Settings, Terminator,, "<cr>" HKR, Monitor, 1,, "None" HKR, Answer, 1,, "HELLO" HKR, Answer, 2,, "NoResponse" ; Properties - dwords and words are byte reversed ; |Dial Options |InactivityTimeout |Speaker Mode |Max DTE Rate *!--- Note: The line of code above is displayed over two lines due to space limitations.* ; |CallSetupFailTimeout |Speaker Volume |Modem Options |Max DCE Rate *!--- Note: The line of code above is displayed over two lines due to space limitations.* HKR,, Properties, 1, 00,00,00,00, 00,00,00,00, 00,00,00,00, 00,00,00,00, 00,00,00,00, 30,00,00,00, 00,c2,01,00, 00,c2,01,00 *!--- Note: The line of code above is displayed over two lines due to space limitations.* HKR, Responses, "<h00>", 1, 02, 00, 00, 00, 00, 00, 00,00,00,00 ; Accept any recvd data as CONNECTED. HKR, Responses, "<hff>", 1, 02, 00, 00, 00, 00, 00, 00,00,00,00 ; Accept any recvd data as CONNECTED. HKR, Responses, "<cr>", 1, 02, 00, 00, 00, 00, 00, 00,00,00,00 ; Accept any recvd data as CONNECTED. HKR, Responses, "<lf>", 1, 02, 00, 00, 00, 00, 00, 00,00,00,00 ; Accept any recvd data as CONNECTED. HKR, Responses, "<cr><lf>", 1, 02, 00, 00, 00, 00, 00, 00,00,00,00 ; Accept any recvd data as CONNECTED. *!--- Note: The lines of code above are each displayed over two lines !--- due to space limitations.* [Strings] MC = "Mark Crossley" Man = "(NULL Modem Types)" MC00 = "RAS Serial Cable between 2 PCs" MC01 = "RAS Parallel Cable between 2 PCs" MC02 = "Generic NULL Modem"  $i ===end$  of text for MDMCISCO.INF==================

### <span id="page-8-0"></span>Configurazione Cisco Access Server

Per supportare Connessione remota Windows sul client PPP e l'accesso al terminale (ad esempio, con l'utilizzo di Windows HyperTerminal), inserire la porta asincrona di Access Server in un modem asincrono interattivo. Utilizzare cavi e adattatori noti per collegare il PC con Microsoft Windows e Access Server, come mostrato nello [scenario 1,](#page-5-1) [scenario 2,](#page-5-2) [scenario 3](#page-6-0) o [scenario 4](#page-6-1).

Nota: tenere presente che la porta console del server di Access non può eseguire il protocollo PPP.

La configurazione di funzionamento testata e i debug del server di accesso sono illustrati di

#### seguito:

```
!
version 12.1
service timestamps debug datetime msec
no service password-encryption
!
hostname 3640
!
username WinNT password 0 testing
!
async-bootp dns-server 192.168.1.1 192.168.2.2
async-bootp nbns-server 192.168.3.3 192.168.4.4
!
interface Async129 
!--- Interface number corresponds to async line. !--- In this case, aux port is line 129. ip
address 10.10.10.10 255.255.255.0 encapsulation ppp async mode interactive peer default ip
address 10.10.10.11 no cdp enable ppp authentication chap ! line aux 0 
!--- AUX port or any other async port. password <removed> login modem InOut
 transport input all escape-character NONE autoselect during-login autoselect ppp stopbits 1
 speed 115200 flowcontrol hardware ! 3640# show debug
PPP:
   PPP authentication debugging is on
   PPP protocol negotiation debugging is on
3640# 
3640#
*Mar 5 06:57:18.414: As129 LCP: I CONFREQ [Closed] id 0 len 23
*Mar 5 06:57:18.414: As129 LCP: ACCM 0x00000000 (0x020600000000)
*Mar 5 06:57:18.414: As129 LCP: MagicNumber 0x00004A4E (0x050600004A4E)
*Mar 5 06:57:18.414: As129 LCP: PFC (0x0702)
*Mar 5 06:57:18.414: As129 LCP: ACFC (0x0802)
*Mar 5 06:57:18.414: As129 LCP: Callback 6 (0x0D0306)
*Mar 5 06:57:18.414: As129 LCP: Lower layer not up, Fast Starting
*Mar 5 06:57:18.414: As129 PPP: Treating connection as a dedicated line
*Mar 5 06:57:18.414: As129 PPP: Phase is ESTABLISHING, Active Open
*Mar 5 06:57:18.418: As129 LCP: O CONFREQ [Closed] id 9 len 25
*Mar 5 06:57:18.418: As129 LCP: ACCM 0x000A0000 (0x0206000A0000)
*Mar 5 06:57:18.418: As129 LCP: AuthProto CHAP (0x0305C22305)
*Mar 5 06:57:18.418: As129 LCP: MagicNumber 0x16242193 (0x050616242193)
*Mar 5 06:57:18.418: As129 LCP: PFC (0x0702)
*Mar 5 06:57:18.418: As129 LCP: ACFC (0x0802)
*Mar 5 06:57:18.418: As129 LCP: O CONFREJ [REQsent] id 0 len 7
*Mar 5 06:57:18.418: As129 LCP: Callback 6 (0x0D0306)
4d06h: %LINK-3-UPDOWN: Interface Async129, changed state to up
*Mar 5 06:57:18.430: As129 LCP: I CONFACK [REQsent] id 9 len 25
*Mar 5 06:57:18.430: As129 LCP: ACCM 0x000A0000 (0x0206000A0000)
*Mar 5 06:57:18.430: As129 LCP: AuthProto CHAP (0x0305C22305)
*Mar 5 06:57:18.430: As129 LCP: MagicNumber 0x16242193 (0x050616242193)
*Mar 5 06:57:18.430: As129 LCP: PFC (0x0702)
*Mar 5 06:57:18.430: As129 LCP: ACFC (0x0802)
*Mar 5 06:57:18.434: As129 LCP: I CONFREQ [ACKrcvd] id 1 len 20
*Mar 5 06:57:18.434: As129 LCP: ACCM 0x00000000 (0x020600000000)
*Mar 5 06:57:18.434: As129 LCP: MagicNumber 0x00004A4E (0x050600004A4E)
*Mar 5 06:57:18.434: As129 LCP: PFC (0x0702)
*Mar 5 06:57:18.434: As129 LCP: ACFC (0x0802)
*Mar 5 06:57:18.434: As129 LCP: O CONFACK [ACKrcvd] id 1 len 20
*Mar 5 06:57:18.434: As129 LCP: ACCM 0x00000000 (0x020600000000)
*Mar 5 06:57:18.434: As129 LCP: MagicNumber 0x00004A4E (0x050600004A4E)
*Mar 5 06:57:18.434: As129 LCP: PFC (0x0702)
*Mar 5 06:57:18.434: As129 LCP: ACFC (0x0802)
*Mar 5 06:57:18.434: As129 LCP: State is Open
*Mar 5 06:57:18.438: As129 PPP: Phase is AUTHENTICATING, by this end
```
\*Mar 5 06:57:18.438: As129 CHAP: O CHALLENGE id 5 len 25 from "3640" \*Mar 5 06:57:18.446: As129 LCP: I IDENTIFY [Open] id 2 len 18 magic 0x00004A4E MSRASV4.00 \*Mar 5 06:57:18.450: As129 LCP: I IDENTIFY [Open] id 3 len 25 magic 0x00004A4E MSRAS-1-CA\_SERVER *!--- Note: The line of output above is displayed over two lines due to space limitations.* \*Mar 5 06:57:18.450: As129 CHAP: I RESPONSE id 5 len 26 from "WinNT" \*Mar 5 06:57:18.454: As129 CHAP: O SUCCESS id 5 len 4 \*Mar 5 06:57:18.454: As129 PPP: Phase is UP \*Mar 5 06:57:18.454: As129 IPCP: O CONFREQ [Closed] id 5 len 10 \*Mar 5 06:57:18.454: As129 IPCP: Address 10.10.10.10 (0x03060A0A0A0A) \*Mar 5 06:57:18.458: As129 CCP: I CONFREQ [Not negotiated] id 4 len 4 \*Mar 5 06:57:18.458: As129 LCP: O PROTREJ [Open] id 10 len 10 protocol CCP (0x80FD01040004) *!--- Note: The line of output above is displayed over two lines due to space limitations.* \*Mar 5 06:57:18.462: As129 IPCP: I CONFREQ [REQsent] id 5 len 40 \*Mar 5 06:57:18.462: As129 IPCP: CompressType VJ 15 slots CompressSlotID (0x0206002D0F01) *!--- Note: The line of output above is displayed over two lines due to space limitations.* \*Mar 5 06:57:18.462: As129 IPCP: Address 0.0.0.0 (0x030600000000) \*Mar 5 06:57:18.462: As129 IPCP: PrimaryDNS 0.0.0.0 (0x810600000000) \*Mar 5 06:57:18.462: As129 IPCP: PrimaryWINS 0.0.0.0 (0x820600000000) \*Mar 5 06:57:18.466: As129 IPCP: SecondaryDNS 0.0.0.0 (0x830600000000) \*Mar 5 06:57:18.466: As129 IPCP: SecondaryWINS 0.0.0.0 (0x840600000000) \*Mar 5 06:57:18.466: As129 IPCP: O CONFREJ [REQsent] id 5 len 10 \*Mar 5 06:57:18.466: As129 IPCP: CompressType VJ 15 slots CompressSlotID (0x0206002D0F01) *!--- Note: The line of output above is displayed over two lines due to space limitations.* \*Mar 5 06:57:18.466: As129 IPCP: I CONFACK [REQsent] id 5 len 10 \*Mar 5 06:57:18.466: As129 IPCP: Address 10.10.10.10 (0x03060A0A0A0A) \*Mar 5 06:57:18.474: As129 IPCP: I CONFREQ [ACKrcvd] id 6 len 34 \*Mar 5 06:57:18.474: As129 IPCP: Address 0.0.0.0 (0x030600000000) \*Mar 5 06:57:18.474: As129 IPCP: PrimaryDNS 0.0.0.0 (0x810600000000) \*Mar 5 06:57:18.474: As129 IPCP: PrimaryWINS 0.0.0.0 (0x820600000000) \*Mar 5 06:57:18.474: As129 IPCP: SecondaryDNS 0.0.0.0 (0x830600000000) \*Mar 5 06:57:18.474: As129 IPCP: SecondaryWINS 0.0.0.0 (0x840600000000) \*Mar 5 06:57:18.474: As129 IPCP: O CONFNAK [ACKrcvd] id 6 len 34 \*Mar 5 06:57:18.474: As129 IPCP: Address 10.10.10.11 (0x03060A0A0A0B) \*Mar 5 06:57:18.474: As129 IPCP: PrimaryDNS 192.168.1.1 (0x8106C0A80101) \*Mar 5 06:57:18.474: As129 IPCP: PrimaryWINS 192.168.3.3 (0x8206C0A80303) \*Mar 5 06:57:18.474: As129 IPCP: SecondaryDNS 192.168.2.2 (0x8306C0A80202) \*Mar 5 06:57:18.474: As129 IPCP: SecondaryWINS 192.168.4.4 (0x8406C0A80404) \*Mar 5 06:57:18.486: As129 IPCP: I CONFREQ [ACKrcvd] id 7 len 34 \*Mar 5 06:57:18.486: As129 IPCP: Address 10.10.10.11 (0x03060A0A0A0B) \*Mar 5 06:57:18.486: As129 IPCP: PrimaryDNS 192.168.1.1 (0x8106C0A80101) \*Mar 5 06:57:18.486: As129 IPCP: PrimaryWINS 192.168.3.3 (0x8206C0A80303) \*Mar 5 06:57:18.486: As129 IPCP: SecondaryDNS 192.168.2.2 (0x8306C0A80202) \*Mar 5 06:57:18.486: As129 IPCP: SecondaryWINS 192.168.4.4 (0x8406C0A80404) \*Mar 5 06:57:18.486: As129 IPCP: O CONFACK [ACKrcvd] id 7 len 34 \*Mar 5 06:57:18.486: As129 IPCP: Address 10.10.10.11 (0x03060A0A0A0B) \*Mar 5 06:57:18.486: As129 IPCP: PrimaryDNS 192.168.1.1 (0x8106C0A80101) \*Mar 5 06:57:18.486: As129 IPCP: PrimaryWINS 192.168.3.3 (0x8206C0A80303) \*Mar 5 06:57:18.486: As129 IPCP: SecondaryDNS 192.168.2.2 (0x8306C0A80202) \*Mar 5 06:57:18.486: As129 IPCP: SecondaryWINS 192.168.4.4 (0x8406C0A80404) \*Mar 5 06:57:18.486: As129 IPCP: State is Open \*Mar 5 06:57:18.490: As129 IPCP: Install route to 10.10.10.11 4d06h: %LINEPROTO-5-UPDOWN: Line protocol on Interface Async129, changed state to up 3640# 3640# 3640#ping 10.10.10.11 Type escape sequence to abort. Sending 5, 100-byte ICMP Echos to 10.10.10.11, timeout is 2 seconds: !!!!! Success rate is 100 percent (5/5), round-trip  $min/avg/max = 20/20/20 ms 3640#$ 

# <span id="page-10-0"></span>**Verifica**

Attualmente non è disponibile una procedura di verifica per questa configurazione.

# <span id="page-10-1"></span>Risoluzione dei problemi

Al momento non sono disponibili informazioni specifiche per la risoluzione dei problemi di questa configurazione.

### <span id="page-10-2"></span>Informazioni correlate

- [Strumenti e utilità Cisco Systems](//www.cisco.com/tacpage/support/tac/tools.shtml?referring_site=bodynav)
- [Gateway e server di accesso universali Supporto dei prodotti](//www.cisco.com/en/US/products/hw/iad/tsd_products_support_category_home.html?referring_site=bodynav)
- [Dial Supporto della tecnologia di accesso](//www.cisco.com/web/psa/technologies/tsd_technology_support_design.html?c=277907760&referring_site=bodynav)
- [Documentazione e supporto tecnico Cisco Systems](//www.cisco.com/cisco/web/support/index.html?referring_site=bodynav)